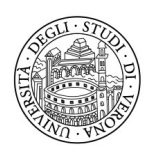

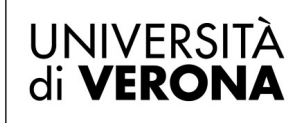

## Creare un rubrica personale

Accedere al portale Imagicle dall'indirizzo: https://img-app-srv-01.amministrazione.univr.it (da casa è necessario essere collegati alla rete VPN) Inserire le proprie credenziali GIA per fare login:

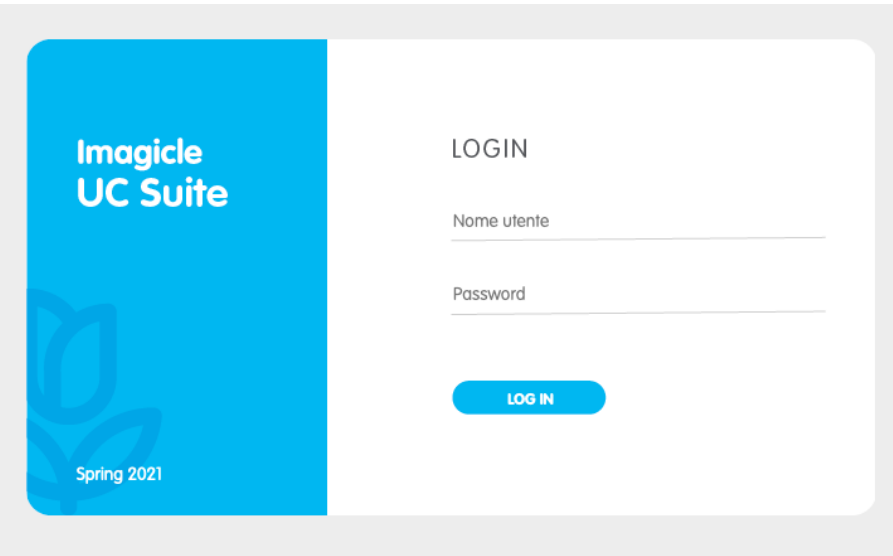

Nella schermata personale selezionare *Contact Manager*, per gestire le proprie rubriche personali

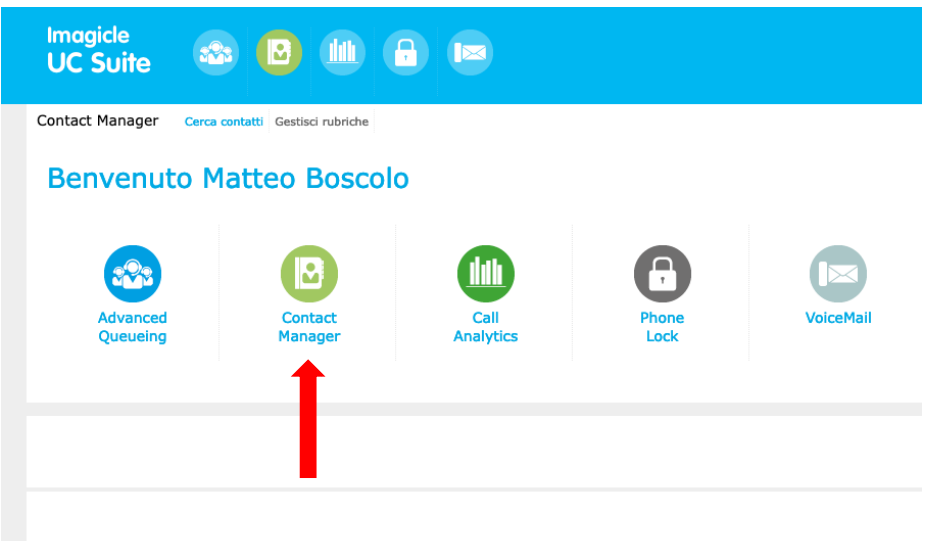

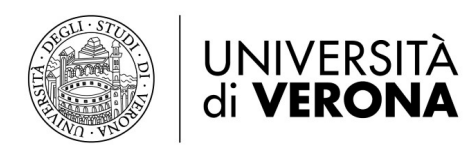

## Selezionare *Gestisci Rubriche*

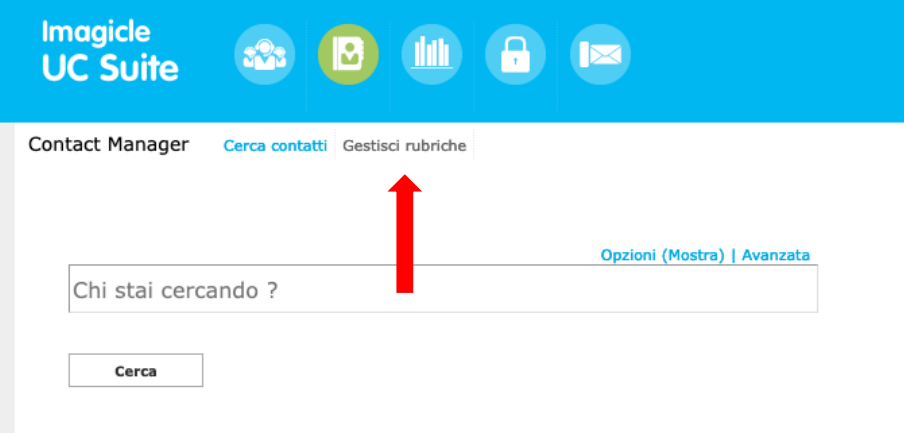

Verranno visualizzate le rubriche pubbliche di default (non modificabili). Per creare una nuova rubrica cliccare sull'icona *Crea una nuova rubrica*

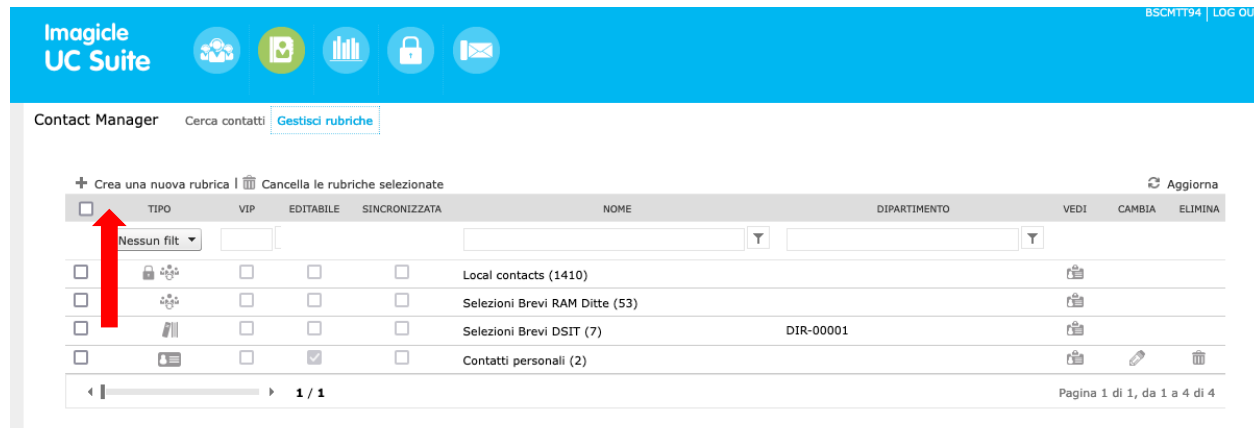

## Scegliere il nome da assegnare alla propria rubrica privata e cliccare su *Inserisci*

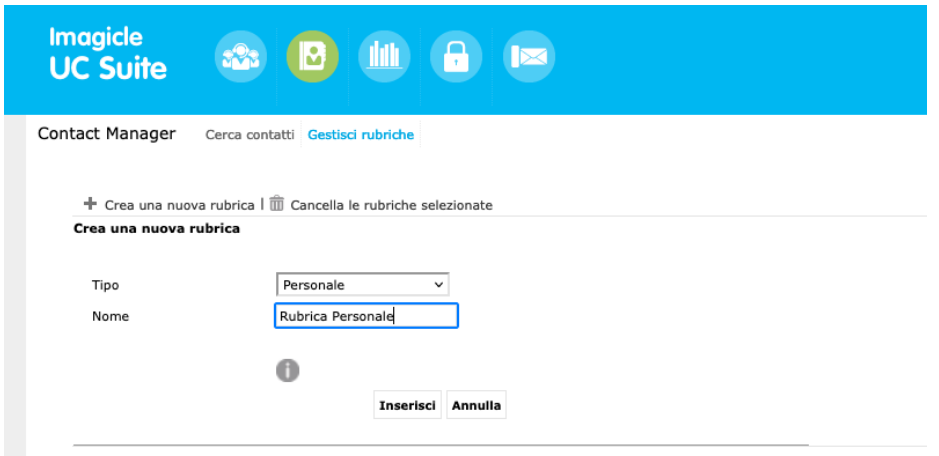

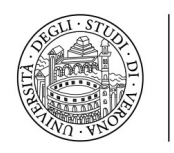

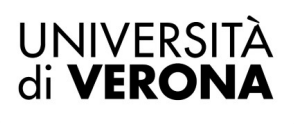

La nuova rubrica verrà aggiunta all'elenco di quelle presenti. Per andare ad inserire i nominativi cliccare sull'icona *Vedi*

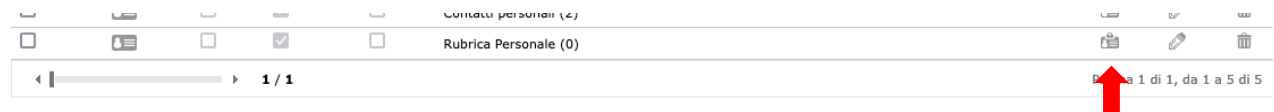

A questo punto si possono inserire i nuovi contatti

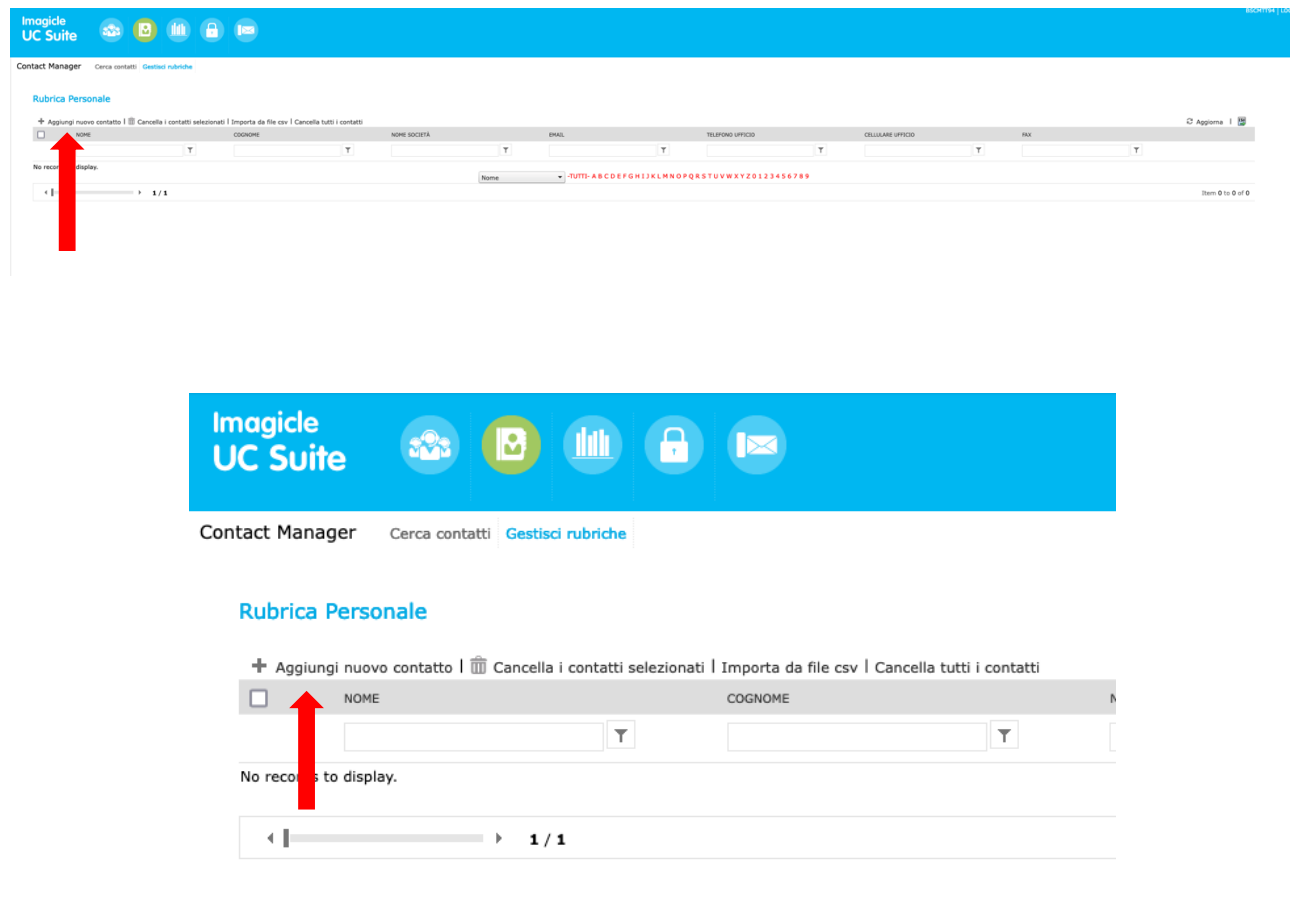

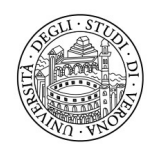

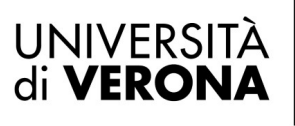

Nell'immagine successiva sono visibili i campi disponibili. Nome e Cognome sono sempre campi obbligatori.

Digitare i numeri di telefono comprensivi di prefisso (eventualmente anche internazionale) senza anteporre lo 0 (zero), come da esempio

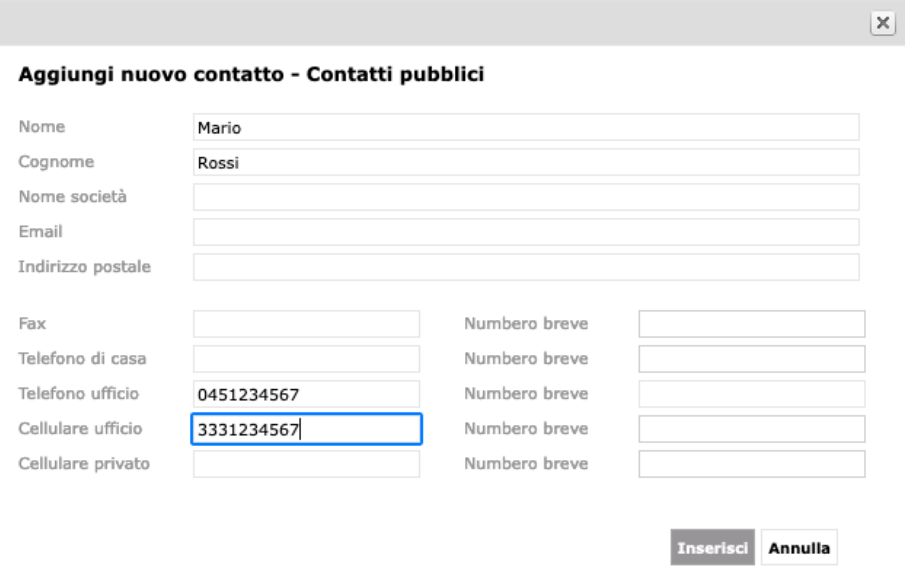

Il nuovo contatto sarà poi visualizzato nella rubrica precedentemente creata

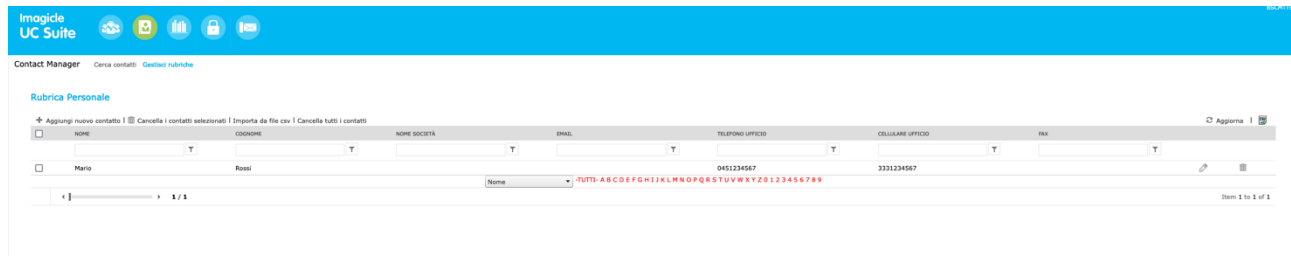

Nel telefono fisico la rubrica creata sarà visibile all'interno dei Contatti Alla voce: *3 Tutte le Rubriche*

*Nome rubrica* [PVT]